## **Objective 3—Bind die station number marks to die stations**

- 1. In the **Marks** palette, open the Labels folder and select LBL\_Die Station Number.pdf.
- 2. Perform one of the following actions:
	- Drag the mark to the flap of one piece of placed artwork.
	- Click the **Add selected mark to job** icon  $\mathbb{E}$  located in the **Marks** palette toolbar. The mark appears in the center of the visible portion of the layout. You can then move it to the flap of one of the placed artwork files.
- 3. With the mark still selected, right-click it, select **Rotate 180 degree**, and then position the mark accurately on Die 1, opposite the flap with the QR code.

The mark appears blank on the layout until you bind it to a die station.

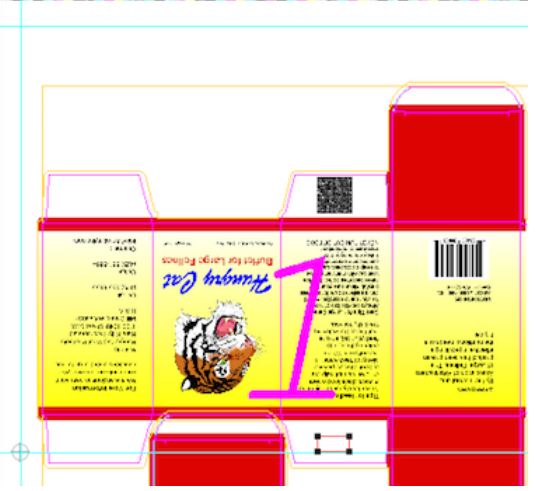

- 4. From the **View** menu, select **Hide Artwork**.
- 5. Hold down the shift key and click a line in the die station on which you've placed the mark.
- 6. Perform one of the following actions:
	- From the **Object** menu, select **Apply to All**.
	- command-click (right-click) and select **Apply to All**. The mark binds to all die stations, and the station numbers appear in bold.

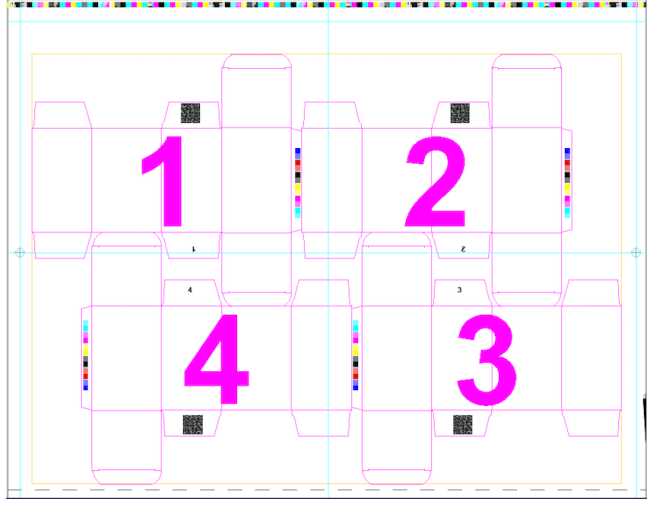

7. From the **View** menu, select **Show Artwork**.